# **申請操作マニュアル**

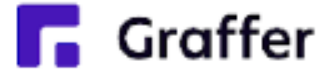

## **決済なし、電子署名なし**

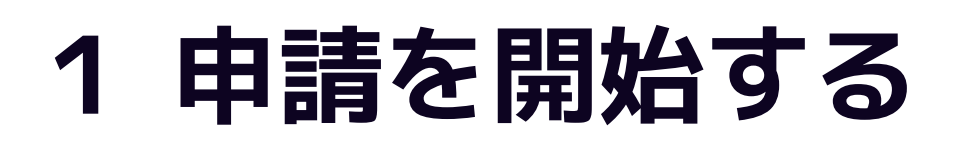

## 申請のトップページにある、「ログインして申請に進む」または「メール認証して申請に進む」 を選択して進んでください。

### ○○の申請

入力の状況

東市の「○○の申請」のオンライン申請ページです。

○○の申請とは ○○のオンライン申請を行うことができます。

制度詳細についてはこちら[4]

ログインして申請に進む

ログインしていただくと、申請の一時保存ができるようになります。

・または -

メールを認証して申請に進む

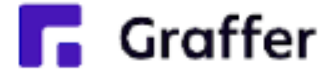

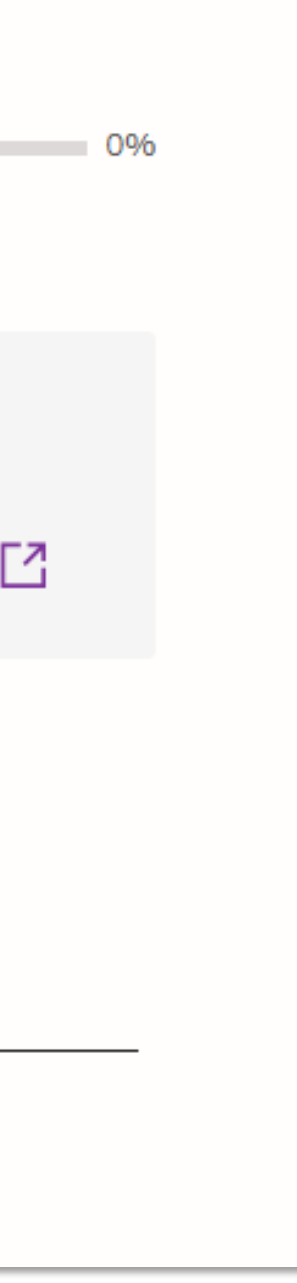

## **2 ログインして申請をする**

「 ログインして申請に進む 」場合は、Googleでログイン、LINEでログイン、メールアドレスで ログインする方法がございます(GビズIDでのログインは、全自治体に表示がされますが、ご利 用できるのは設定が完了した自治体のみとなります。)。

> 2回目以降は、登録したメー ルアドレス・パスワードでロ グイン

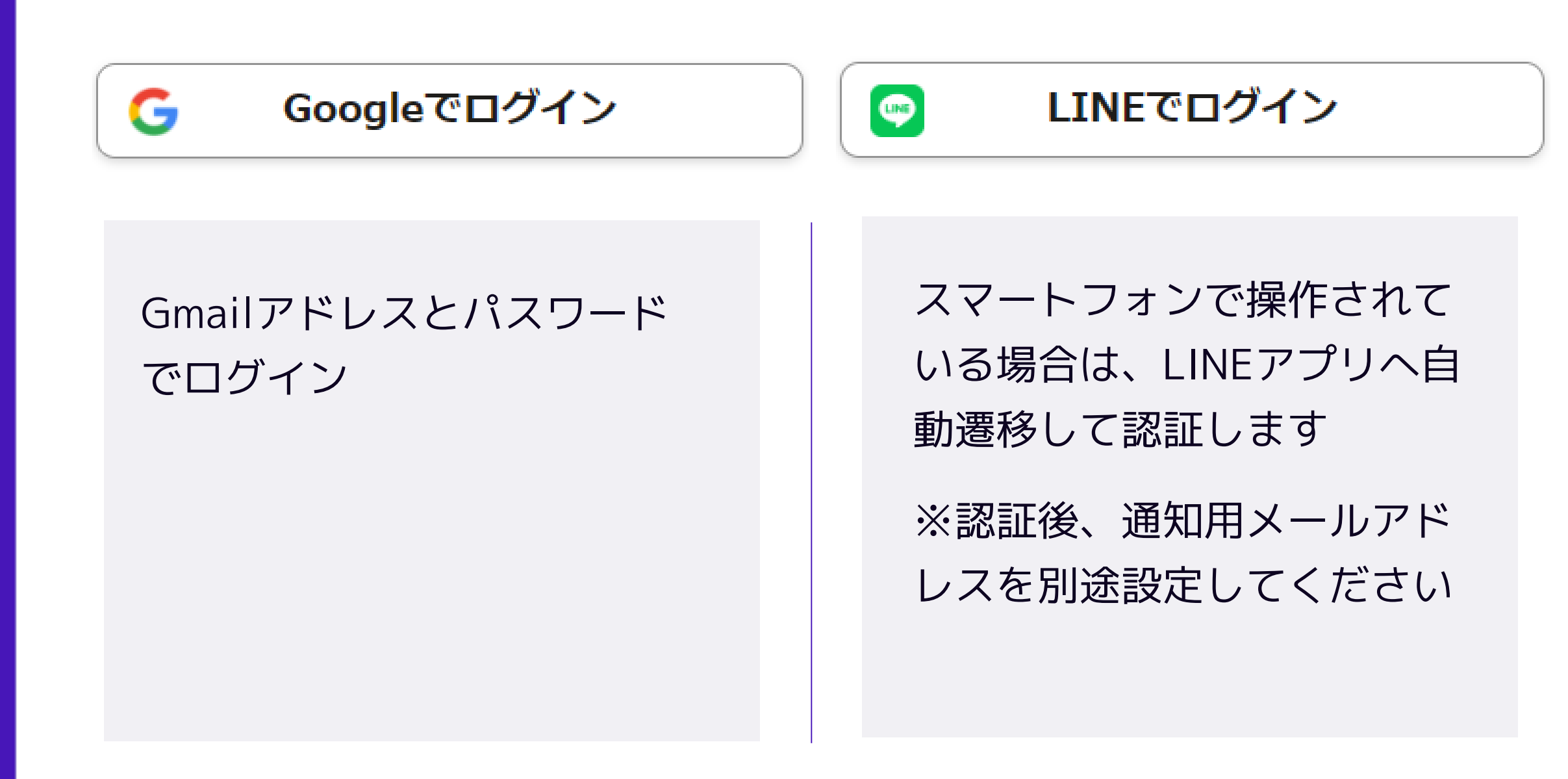

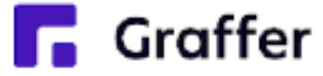

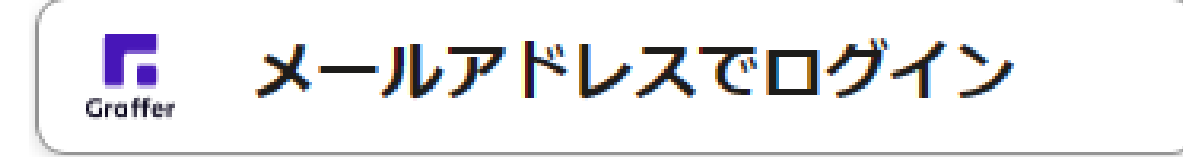

## **初めてご利用の場合**、ログイ ン画面の新規アカウント登録 ボタンからアカウントを作成 してください

## **2 メール認証して申請をする**

「メール認証して申請に進む」場合は、メールアドレスを入力し、確認メールを送信してください。 「noreply@mail.graffer.jp」より届くメールのURLにアクセスし、申請にお進みください。

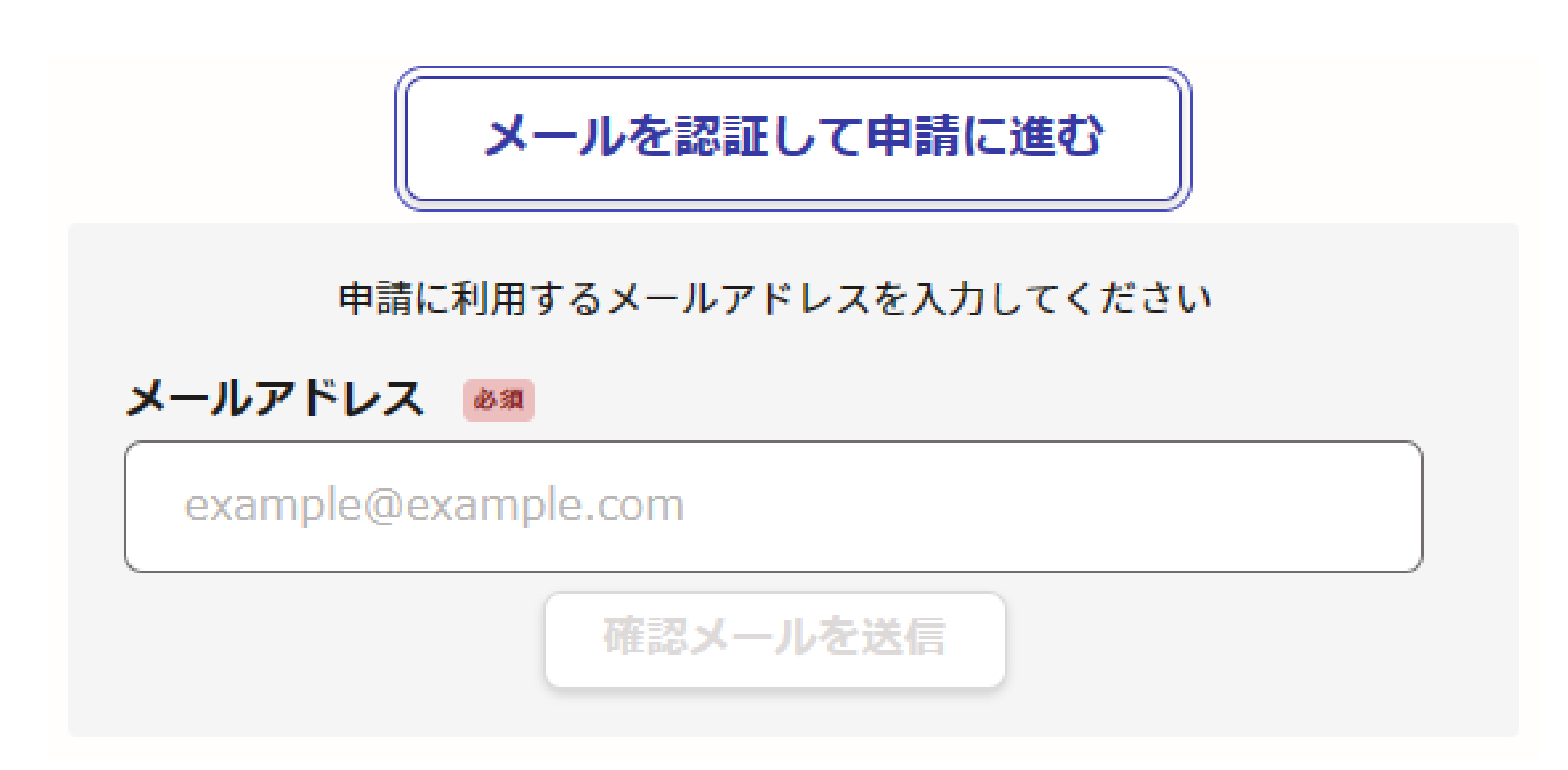

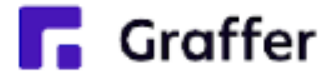

## **3 申請に必要な情報を入力する**

### 名前と住所、生年月日などの基本情報を入力

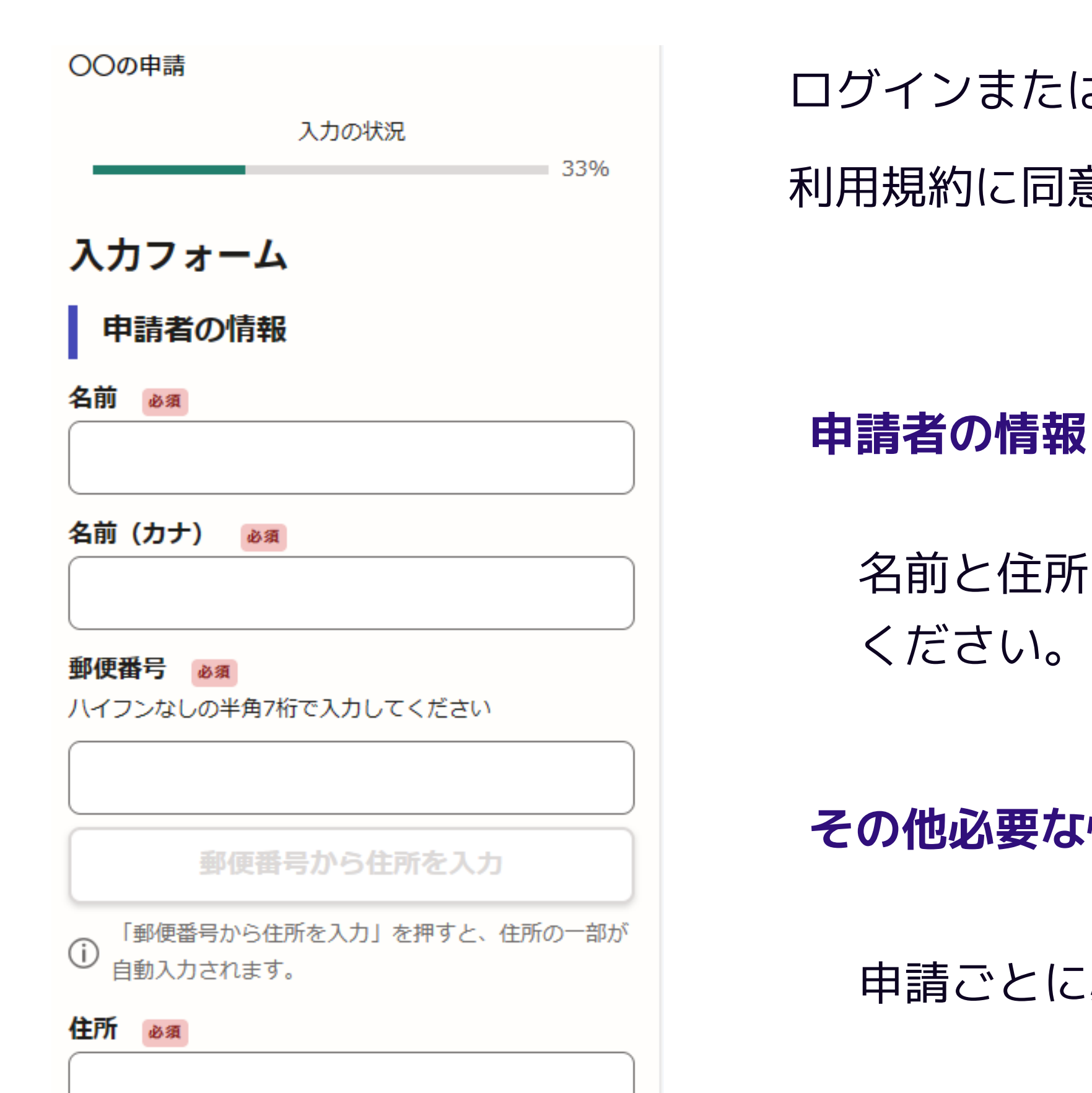

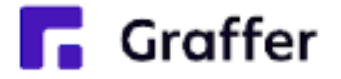

### ログインまたはメール認証が済みましたら、

## 利用規約に同意いただき、申請内容の入力に進みます

## **その他必要な情報(2ページ目以降)**

申請ごとに必要な情報を入力ください。

## **4 申請内容の確認**

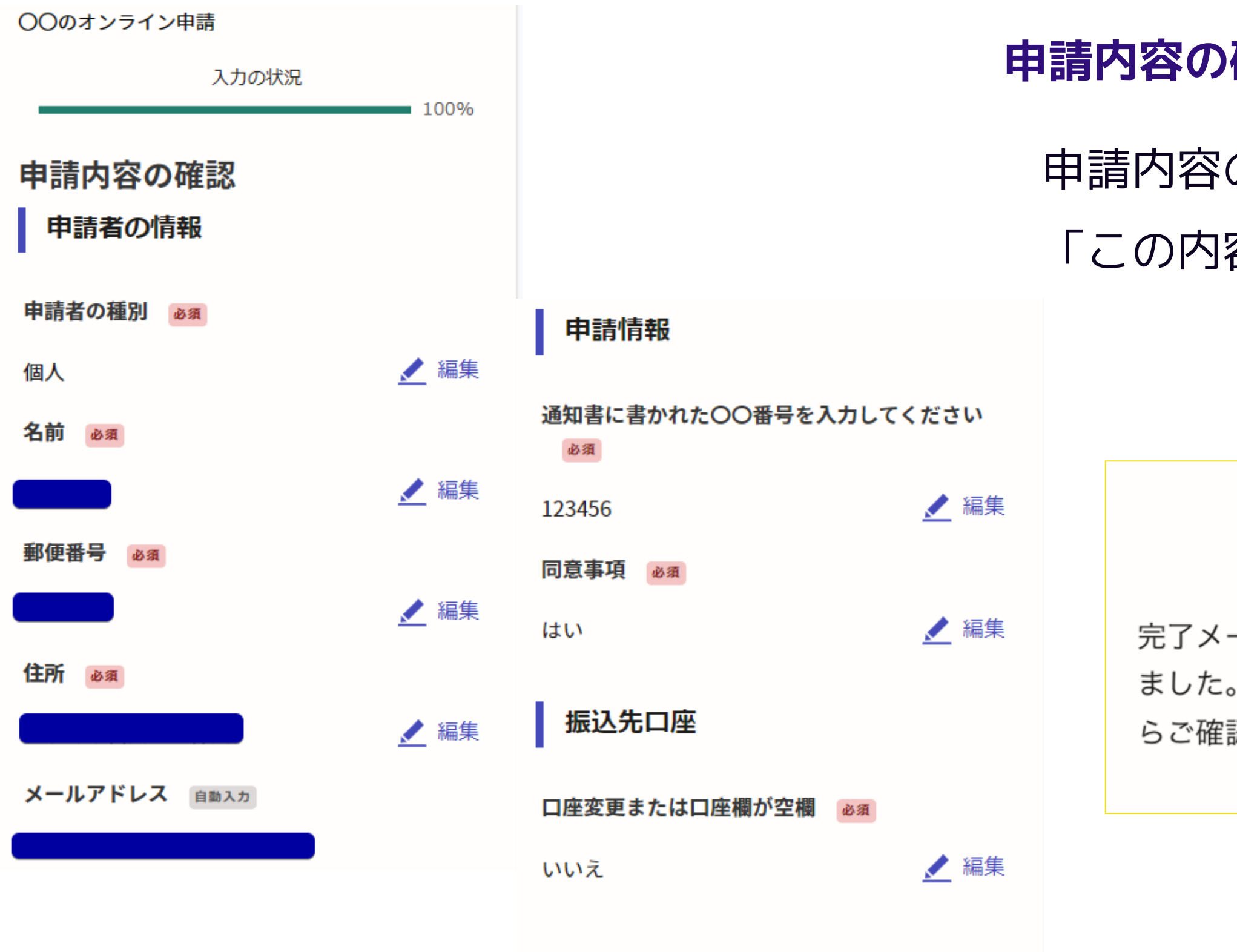

この内容で申請する

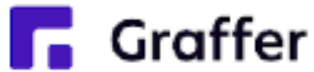

- 申請内容の確認をして
- 「この内容で申請する」を押したら完了です。

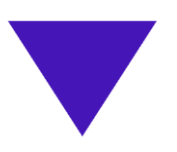

### 申請が完了しました

完了メールを登録頂いたメールアドレスに送信し ました。また、申請内容はこちら (申請詳細)か らご確認いただけます。

## **申請内容の確認をして申請完了**